## **Logging into Curriculum Management System**

**Accessing the Curriculum Management System**

- **To access AKARI** click https://nuig.akarisoftware.com/curriculum/
- **Log in using the Federated Access**

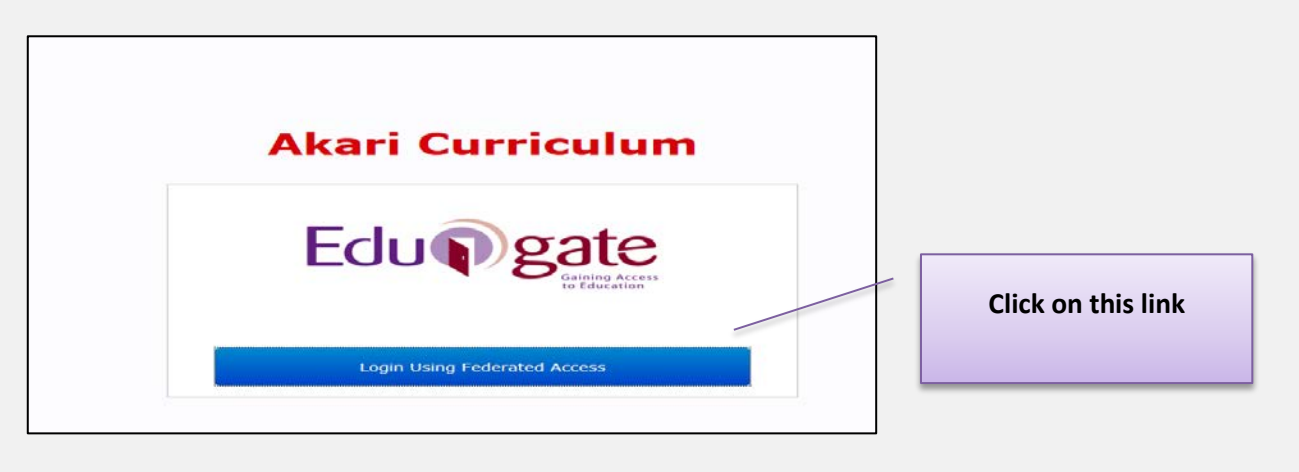

• **Enter Username and Password using staff ID and PC password**

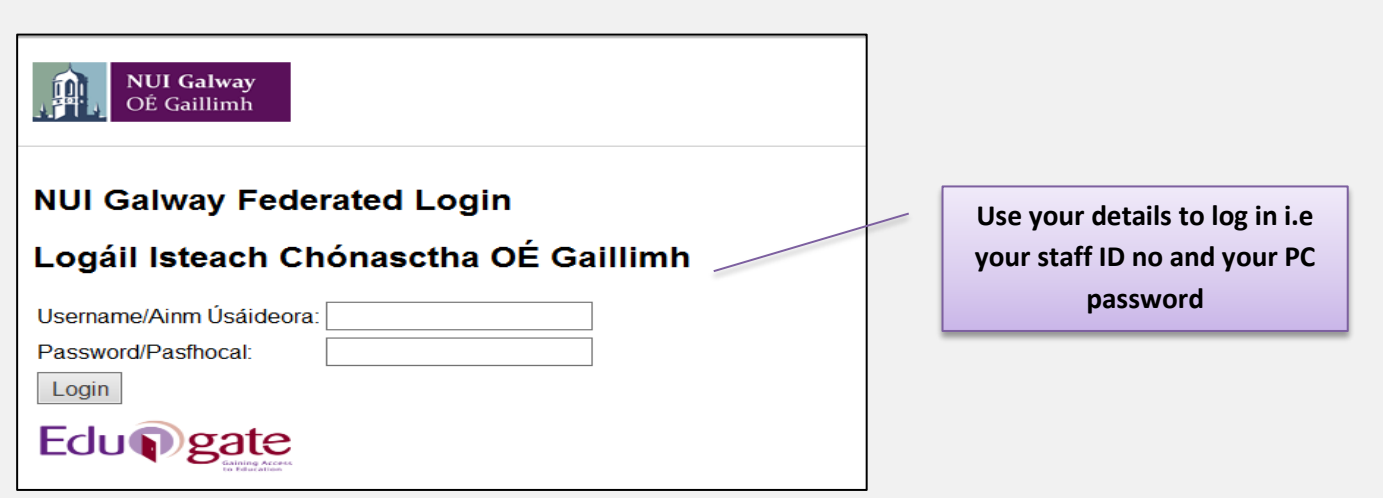

## **SUPPORT:**

There are three types of support channels for this service depending on the issue/request. However, please visit the Curriculum Management FAQ page before logging a support request.

**Technical Issues:** All Technical issues such as account creation, access to service and performance issues should be directed to the Service Desk.

**Curriculum Issues:** Curriculum/Syllabus support queries, issues and requests should be directed to the Syllabus Team in Academic Records. Please visit the Akari Helpdesk

**CELT:** Issues with adding instructors on blackboard should be directed to CELT

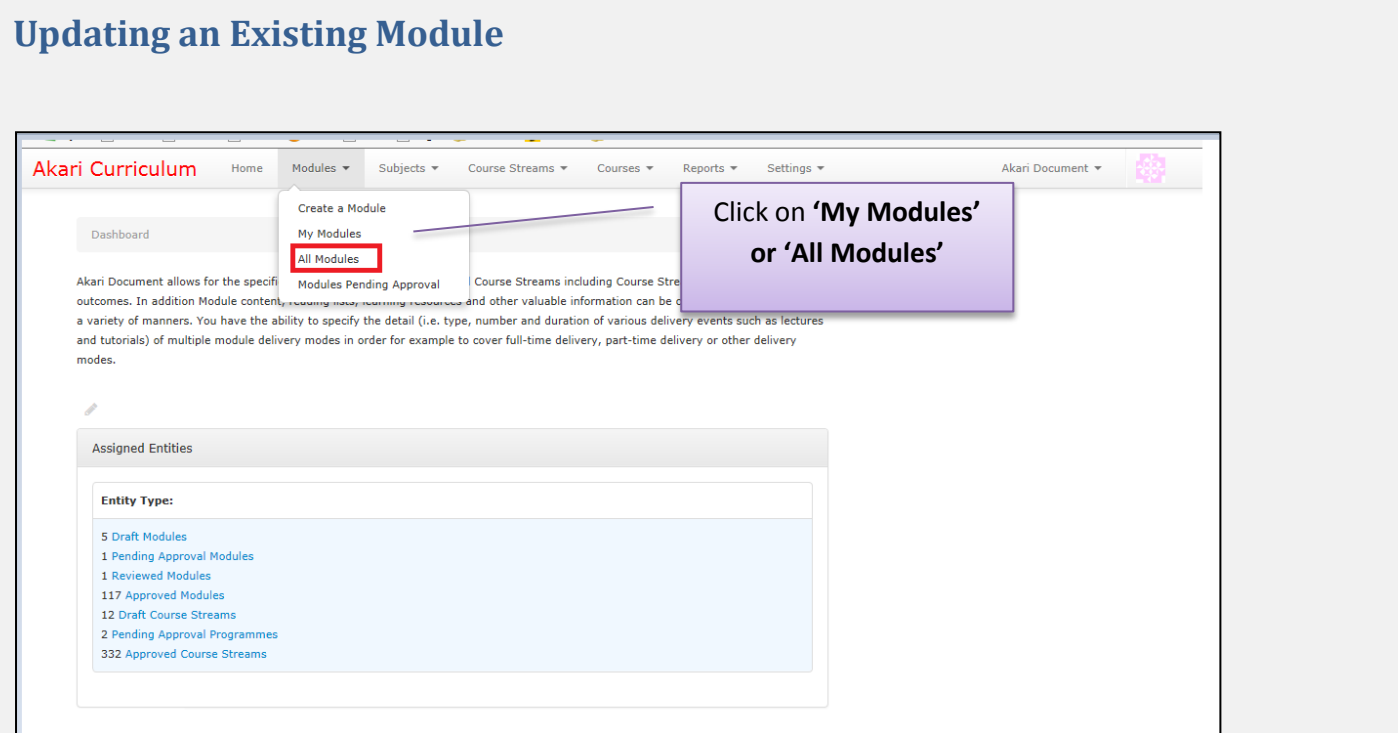

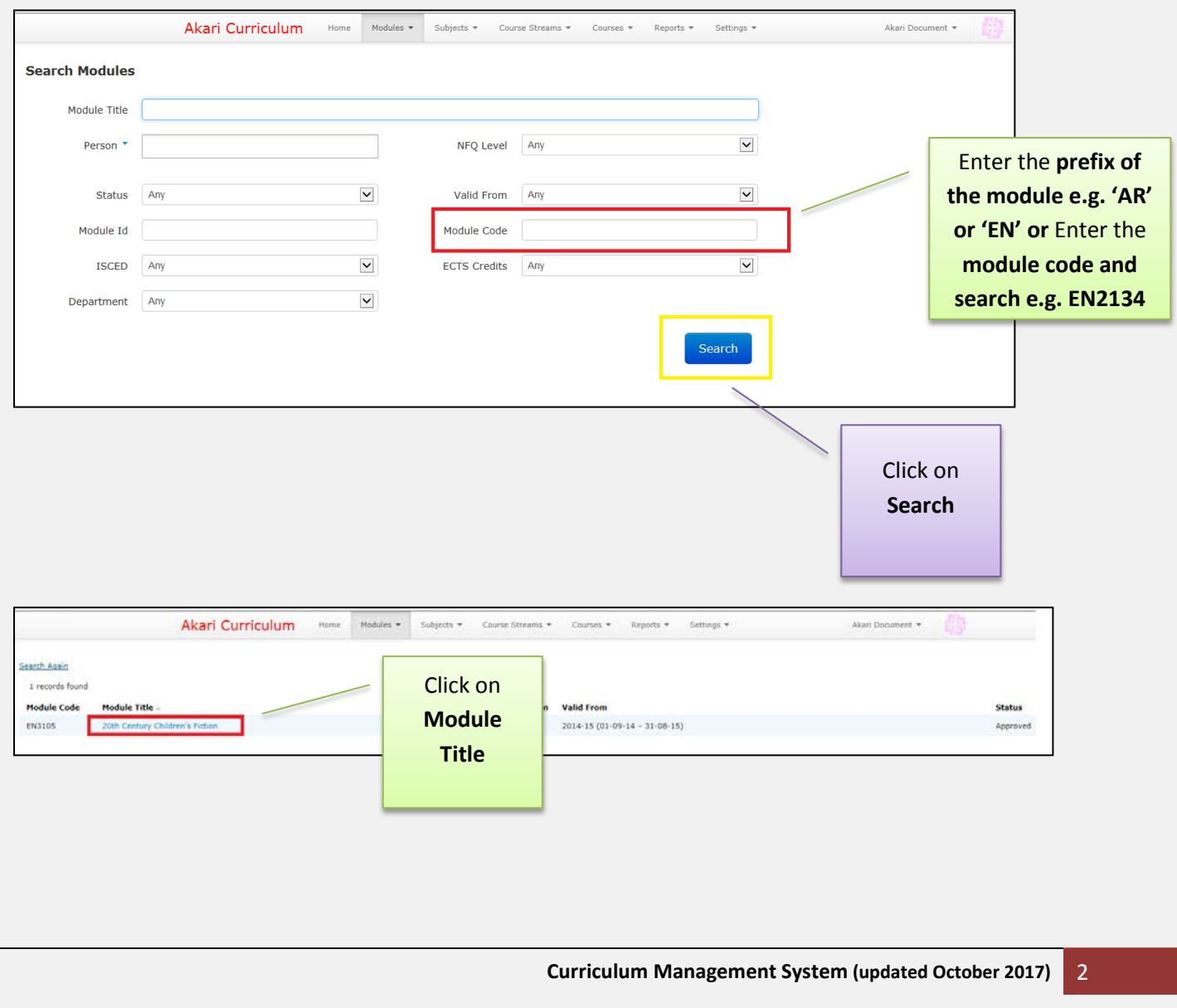

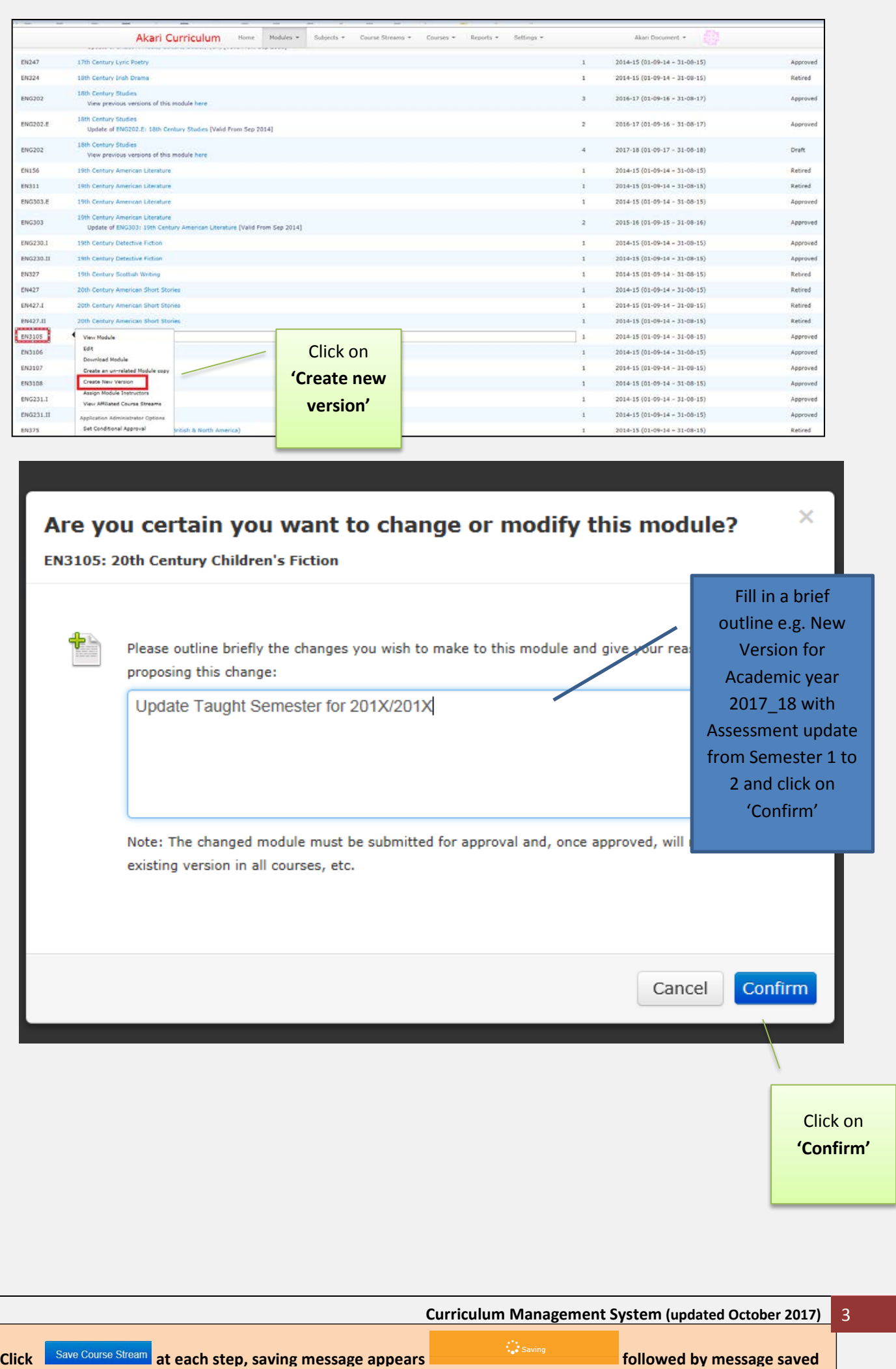

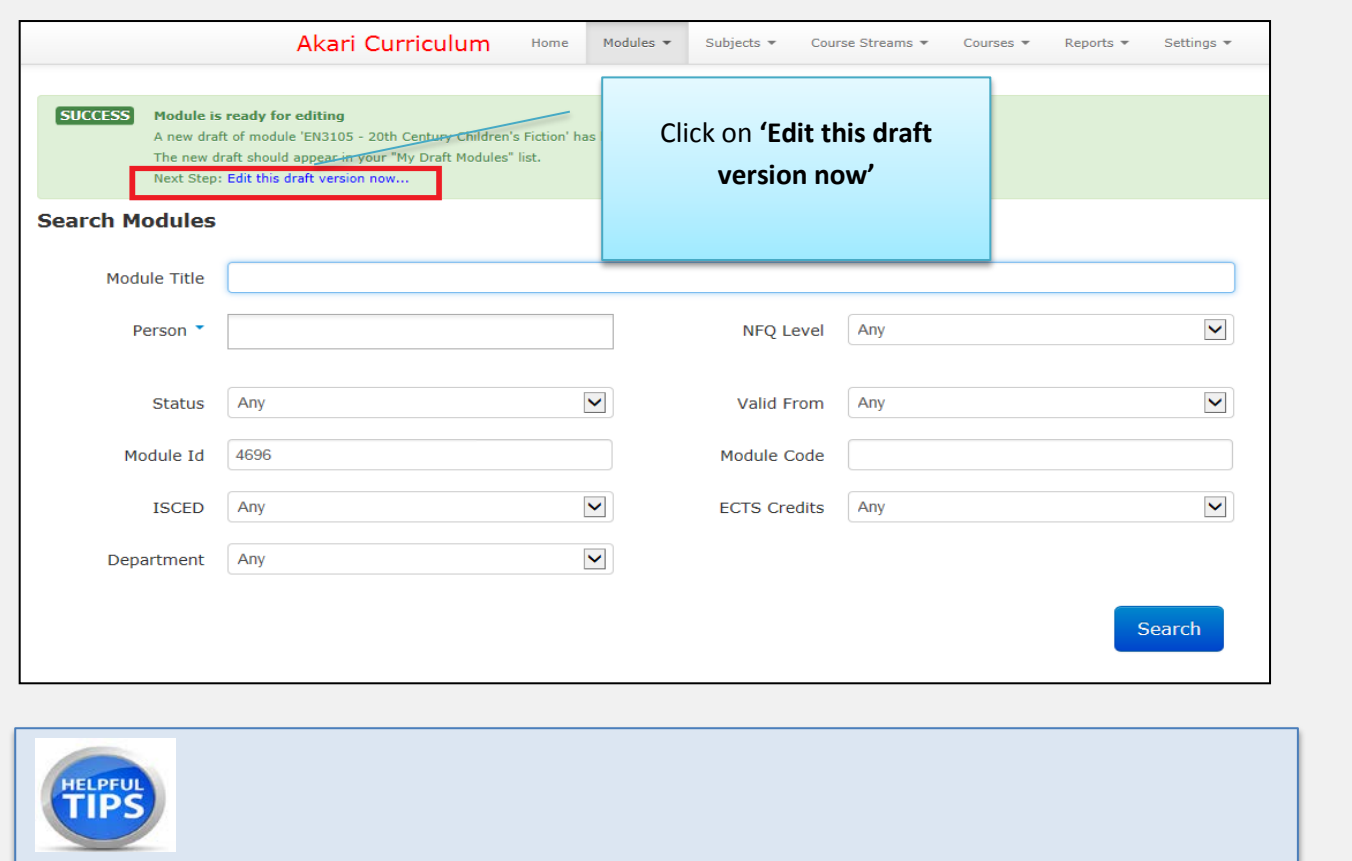

- When creating a new version of an existing module *all information will remain the same as last year*, you can review all entries to the fields and tabs and *update as required* for the next academic year.
- A red **\*** signifies a *required field*, this means these *fields should be completed or* the module *will not* pass the approval process.
- The module code, title and ECTS credits *are locked* as a user cannot change either as it would have a retrospective effect.

**Note:** if you want to change the module code or title for an existing module you have to *create a new module*.

• **Important:** the **Valid From** will be automatically updated to the next academic year when you create a new version of an existing module.

**Valid From** 

2017-18 (01-09-17 - 31-08-18)

This field outlines the date at which the Module becomes active/valid.

M

• **Teaching Period:** This is where a user can edit the taught semester. This will filter down to the assessment tab where users will be restricted from choosing assessment from any other period apart from those which match with the taught semester in the main tab.

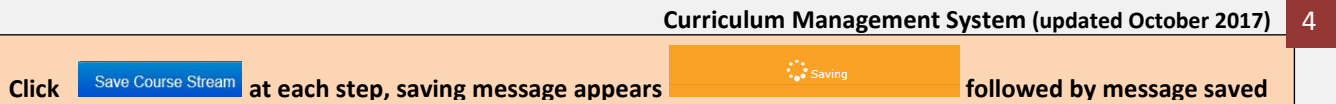

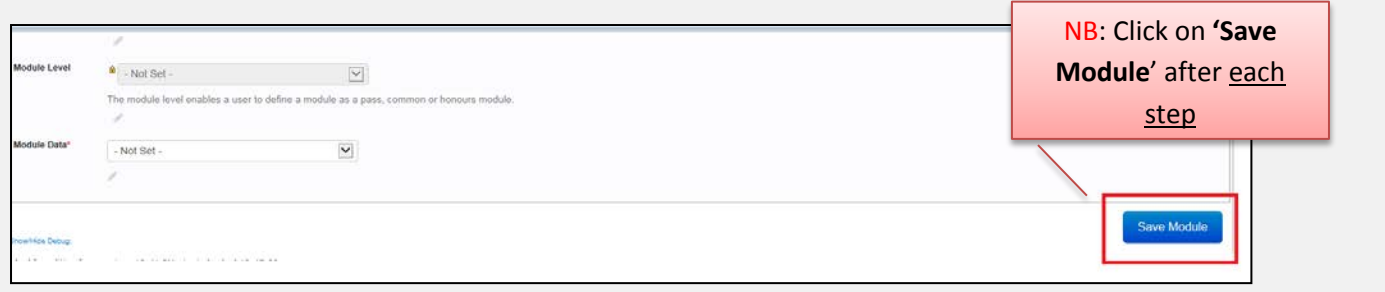

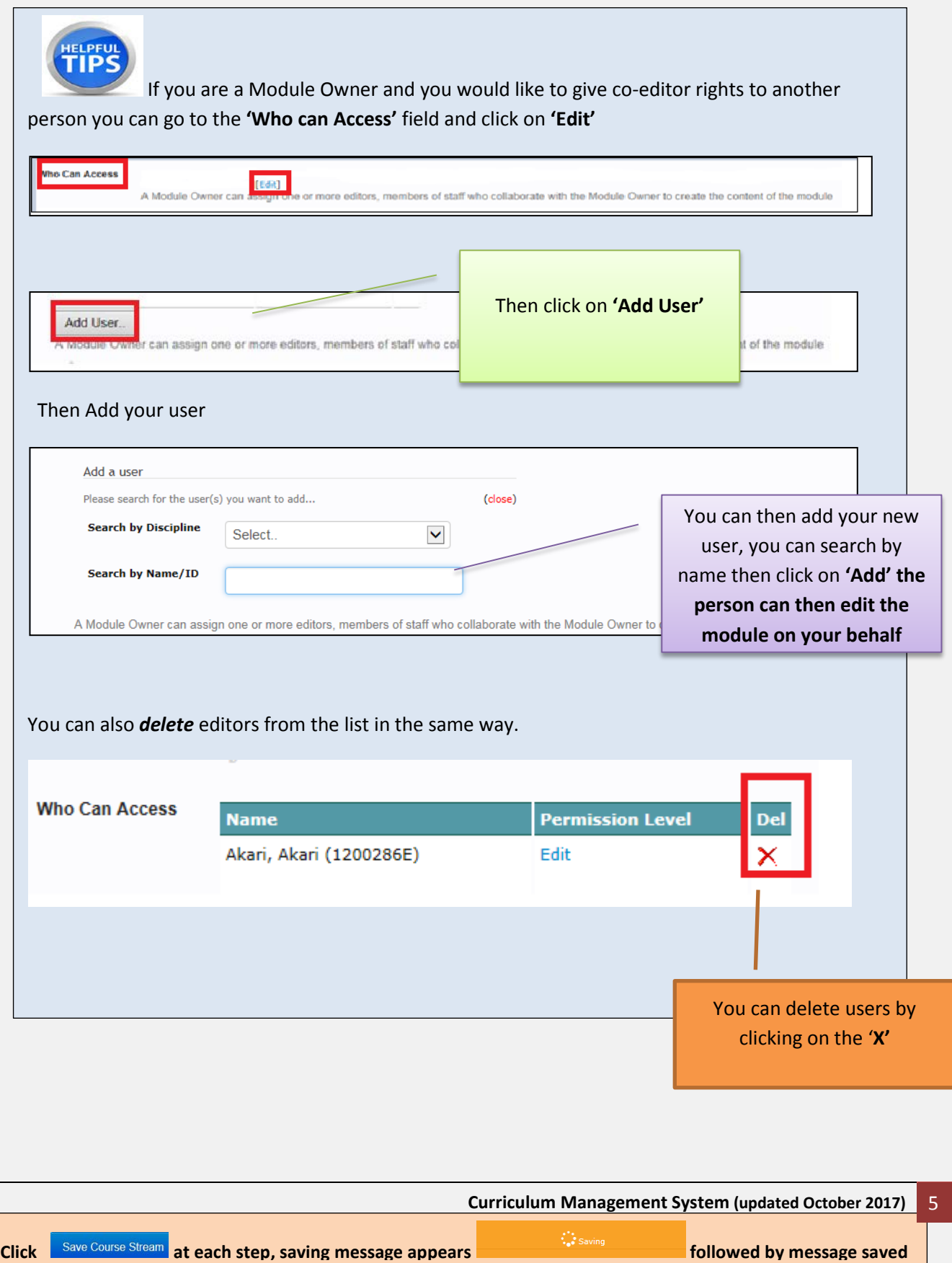

![](_page_5_Picture_151.jpeg)

![](_page_5_Picture_152.jpeg)

## **Acknowledgement**  Acknowledgment Additional Information may be entered here as A free text field allowing a user enter any module acknowledgements that require to be added to the module. required **Source** Additional information on Source the primary source or origin of the module may be entered here A free text field allowing a user enter the primary source or origin of the module. **Module Level**  This field is **locked Module Level** A - Not Set - $\blacktriangledown$ and **cannot be changed** The module level enables a user to define a module as a pass, common or honours module. **Module Data:** This is a required field for **all modules** Module Data 2.3 - 1 CLINICAL MEDICINE For Non-Lab modules 1.7 - 2 LAB<br>1.3 - 3 FIELD WORK<br>1 - 4 NON LAB enter **1.4 non-lab** as standard default For all other modules choose from the drop down menu When you have completed the fields on the screen click **Please Module Please also remember to Save Module at each step.**

![](_page_6_Picture_117.jpeg)